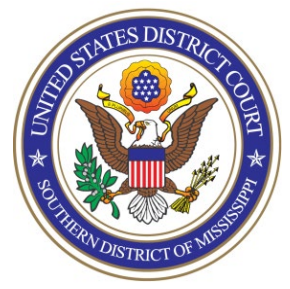

**UNITED STATES DISTRICT COURT** Southern District of Mississippi Office of the Clerk ATTORNEY PROCEDURES

Getting Admitted to Practice through Bar Admissions Ceremony and Registering for NextGen of CMECF

- **TO:** All Attorneys
- **FROM:** Arthur Johnston, Clerk
- **DATE:** June 28, 2021
- **SUBJECT: Getting Admitted to Practice through Bar Admissions Ceremony and Registering for NextGen of CM/ECF**

The U.S. District Court for the Southern District of Mississippi is a NextGen CM/ECF court. **In order to request admission to practice, you must have an upgraded individual PACER account**. If you do not have an upgraded individual PACER Account, click [HERE](https://www.mssd.uscourts.gov/sites/mssd/files/Upgrade_PACER_Account%20-%20Learning%20Aid.pdf) for procedures. Once you have a PACER Account, follow the steps below to request filing access.

- 1. Navigate to [www.pacer.gov](http://www.pacer.gov/)
- 2. Click **Log in to…** at the very top of the page…

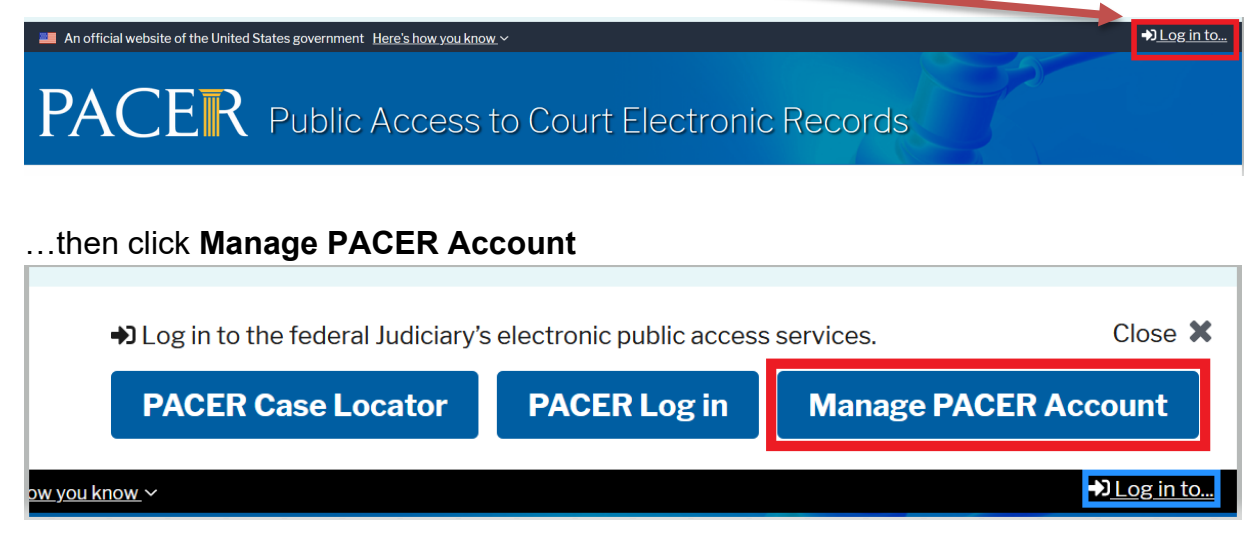

3. **Login** with your upgraded individual PACER account username and password

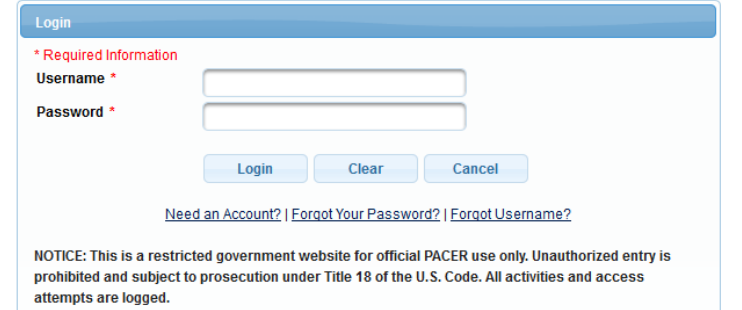

4. Click on the **Maintenance** tab

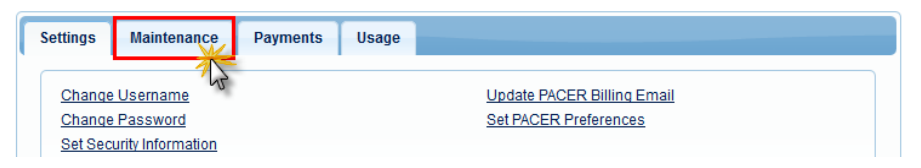

5. Select **Attorney Admissions/E-File Registration**

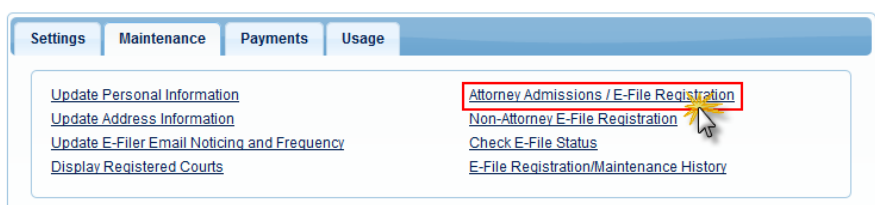

6. Select **U.S. District Courts** as the Court Type and **Mississippi Southern District Court** as the Court. Click **Next**.

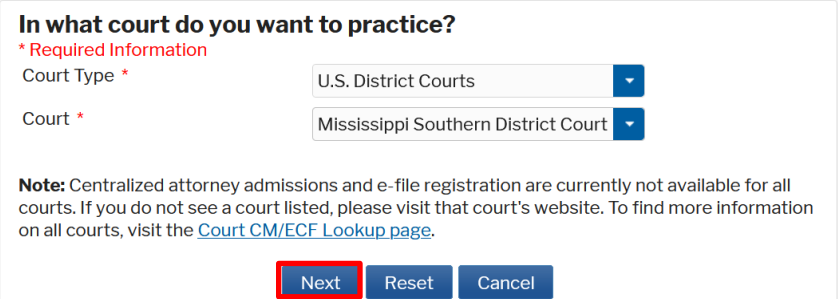

NOTE: If you are an attorney who has previously appeared Pro Hac Vice or who has appeared as a Government Attorney, and you now want to apply for full admission, you will not see MSSD as an option for admission in PACER because you have already been "admitted" Pro Hac Vice or as a Government attorney. In this situation, please contact the court's Attorney Admissions Clerks (Whitney Dilmore 601-608-4028 or Pat Green 601-608-4018) for further instructions.

# 7. Select **Attorney Admissions and E-File**

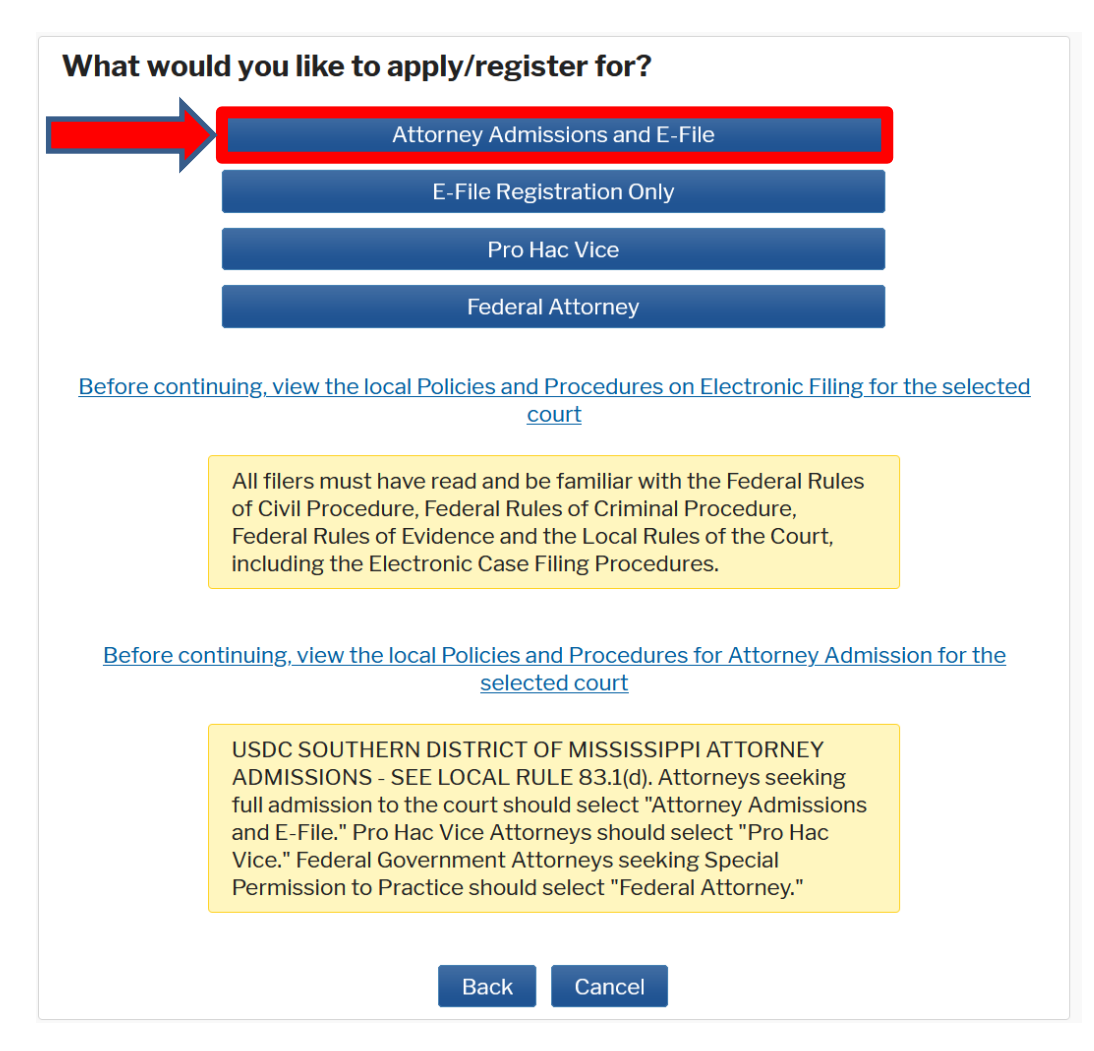

8. Complete all five sections of the required registration information:

**Attorney Bar Information:**

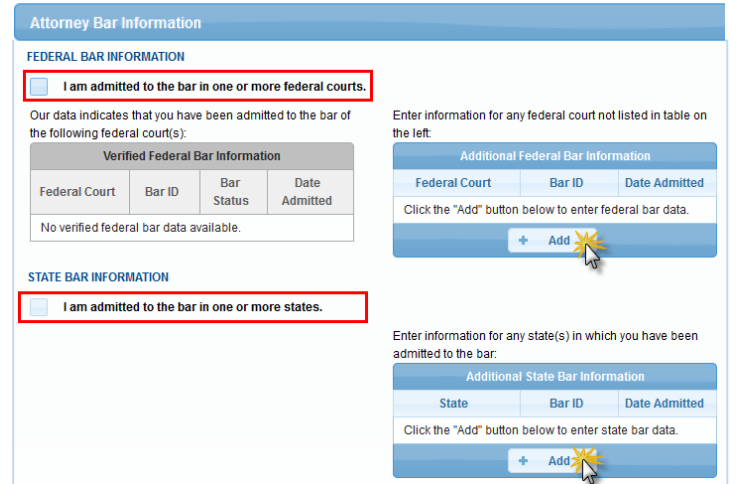

a. Check one or both boxes to indicate the federal or state courts to which you are admitted.

b. Click on the **+Add** button to select and add the state and/or federal court(s) to which you are admitted.

## **Sponsoring Attorney:**

a. Enter the required information for the attorney sponsoring you.

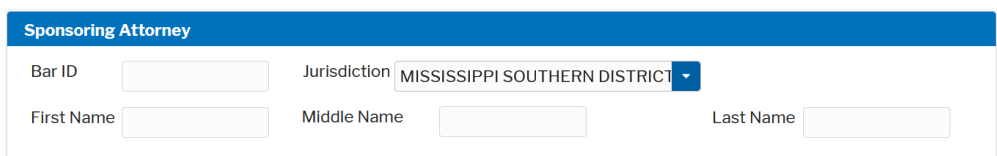

### **Attorney Information:**

a. Enter your **personal information** and acknowledge the admission fee or request a waiver of fees. Note: a waiver of fees is granted only in very limited circumstances. [Contact the clerk's office](https://www.mssd.uscourts.gov/court-info/court-locations) if you believe you are eligible for a waiver.

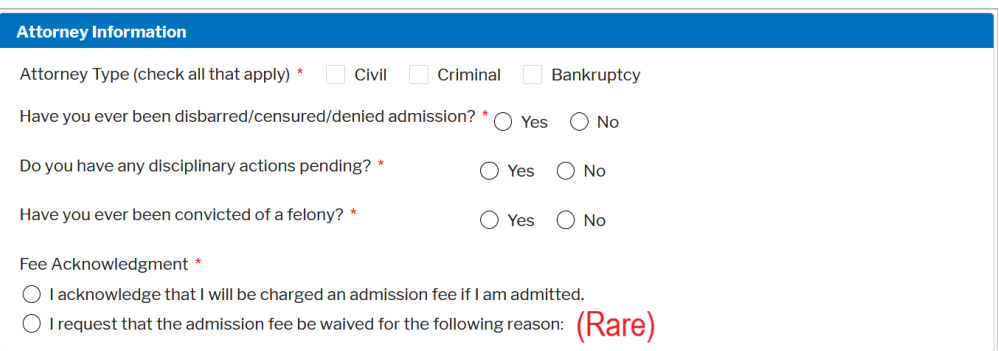

# **Document Upload:**

- a. Click the **Upload** button, then **+Browse** to attach your Certificate of Admission from the Mississippi Supreme Court or the Mississippi Bar.
- b. Click **Done** after file upload completes.

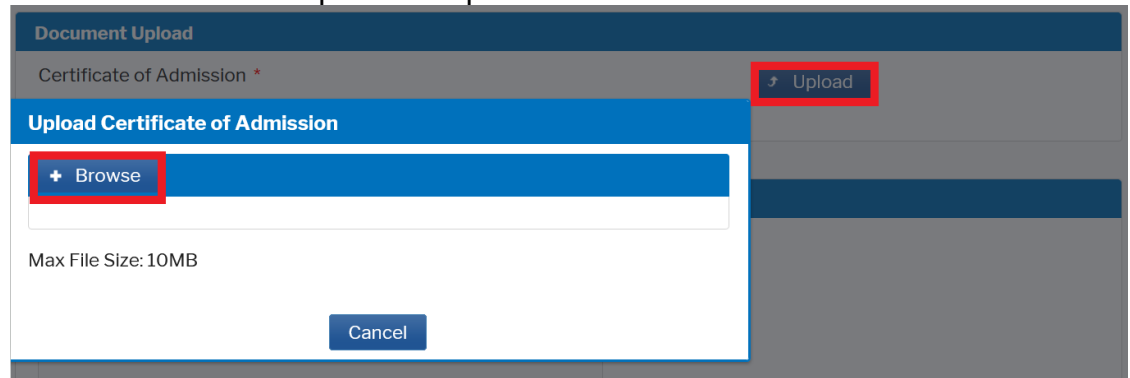

## **Additional Attorney Information Required by Court:**

a. Answer all questions and then click **Next**.

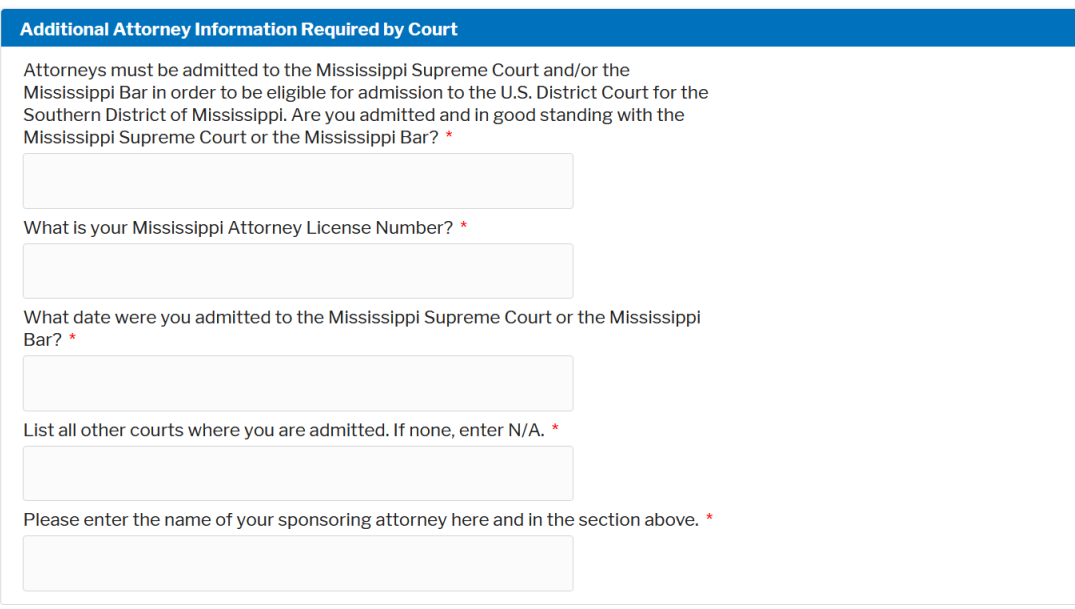

9. Complete the personal information on the **E-File Registration** screen and click **Next**. Note that HTML is the preferred Email Format.

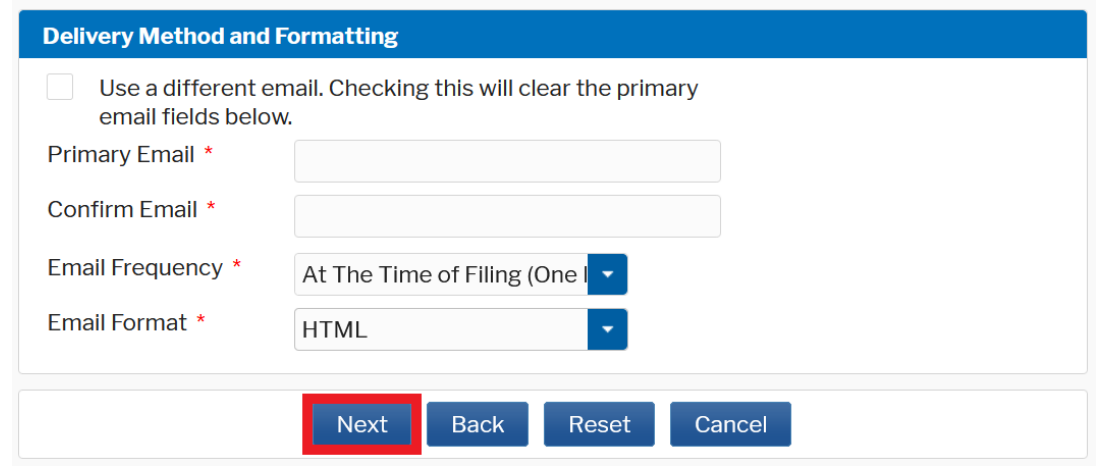

- 10.Set default payment information if desired (not required). Click **Next** when finished, or to bypass this screen. You can add a credit card or ACH payment method for each of the following fee types:
	- Autobill PACER fees
	- E-filing fees default
	- Admissions fees default

**To use the same account for multiple fee types, once account information is entered, click on the check box to designate the entered payment method to that account.** 

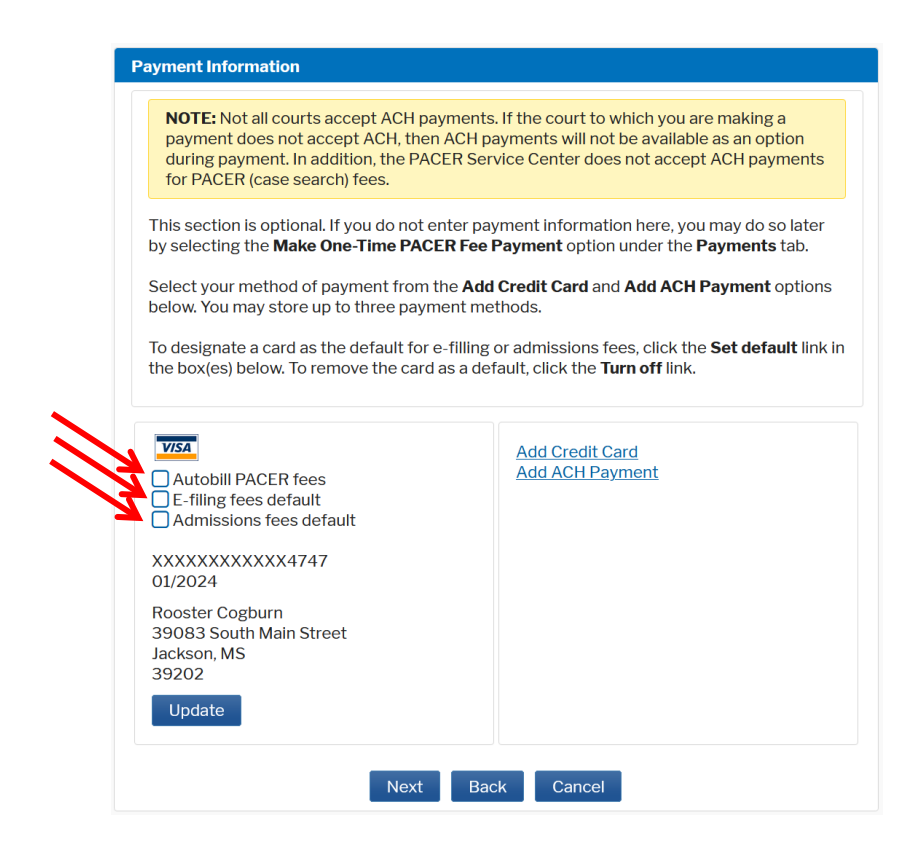

11.Check the **Acknowledgment of Policies and Procedures for Attorney Admissions** box and the two **Attorney E-Filing Terms of Use** acknowledgment boxes.

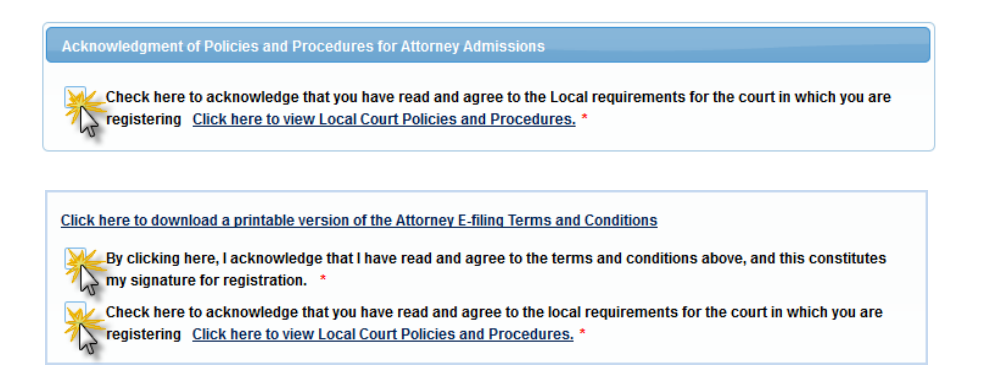

- 12.Click **Submit**. The court will review and process your admission request and email you with confirmation information or provide you with further instructions. If you have not paid your admission fee at the ceremony, the email will contain a link to pay the admission fee online if you so desire. NOTE: Your admission is not complete, and you will not be permitted to file or practice in this court until payment of the admission fee is received either by check at the ceremony or by online payment.
- 13.Once you are approved, the court will so notify you by e-mail and the clerk's office will mail your admission certificate to you.